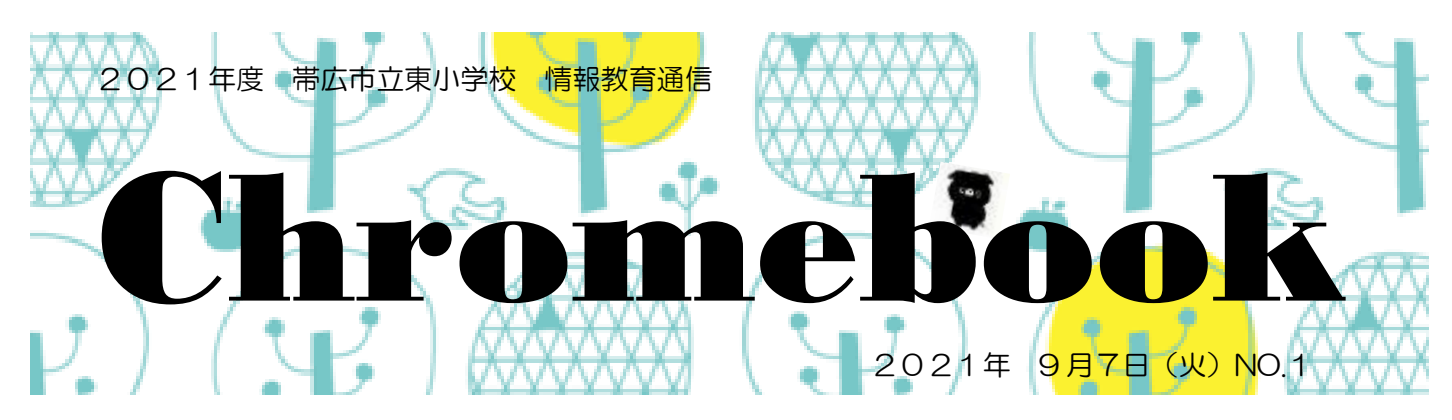

国の GIGA スクール構想により、1人1台のタブレット端末を使った教育がスタートしました。各学年 の実態に合わせ、授業の中でタブレット端末を活用していますが、どのように活用しているのか知りたいと 思っている方も多いと思います。そこで、今回は子どもたちがどのようにタブレット端末を利用しているの かご紹介していきたいと思います。

ぼくのなまえは「クロブ―」。たまに まずはログインから でてくるからさがしてみつけてね

Chromebook には2つのログイン方法があります。

① QR コードをかざす(低学年向け) ② アカウントのアドレス・パスワードを入力する(高学年向け) QR コードをかざすのは、簡単にログインできるのでおすすめです。高学年になると、キーボード練習も 兼ねてアカウントのアドレス・パスワードを入力し、ログインを行うこともあります。

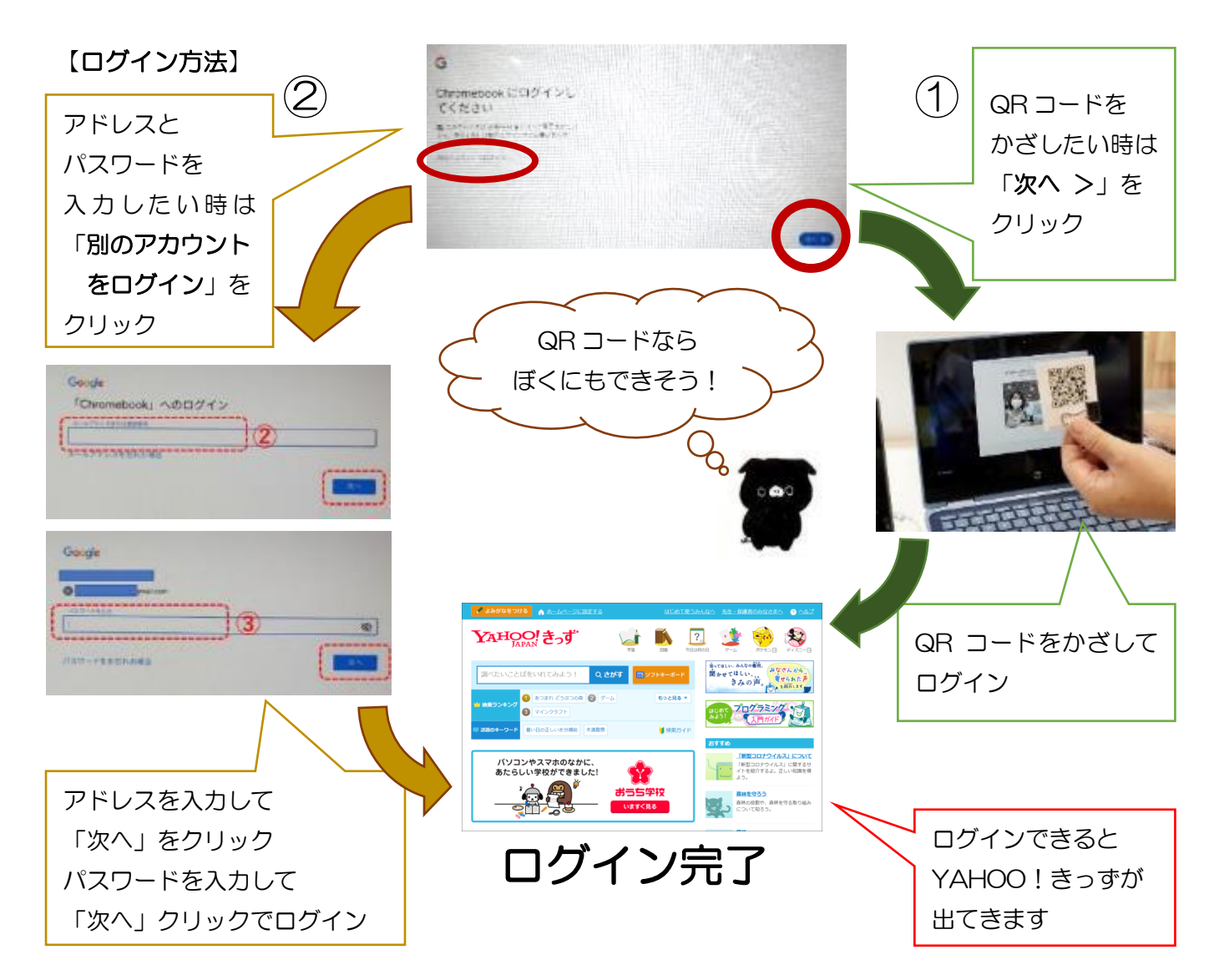

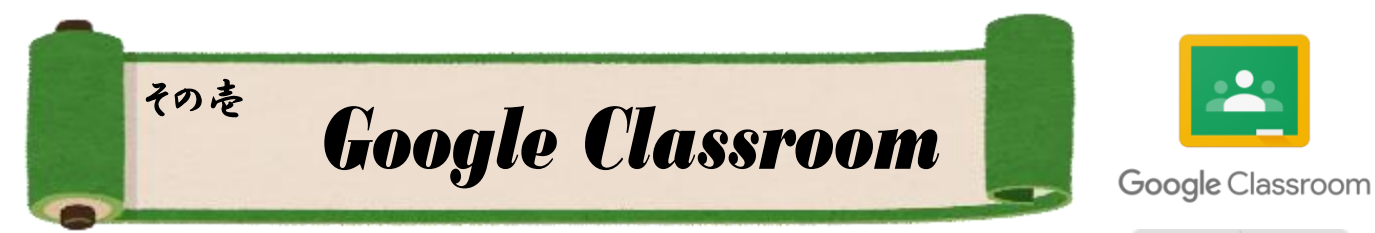

タブレット端末のアプリの中で最も活用するのが『Google Classroom』です。 各学年でクラスルームがつくられています。『Google Classroom』を開いて、

クラスルームをクリックすると右のような画面が出てきます。 子どもたちは主にストリームや授業の項目を使用しています。

【ストリーム】

ストリームとは、クラスルームを開くと最初に表示される ホーム画面です。ここには、先生から子どもだちへお知らせ したいことや課題が表示されます。

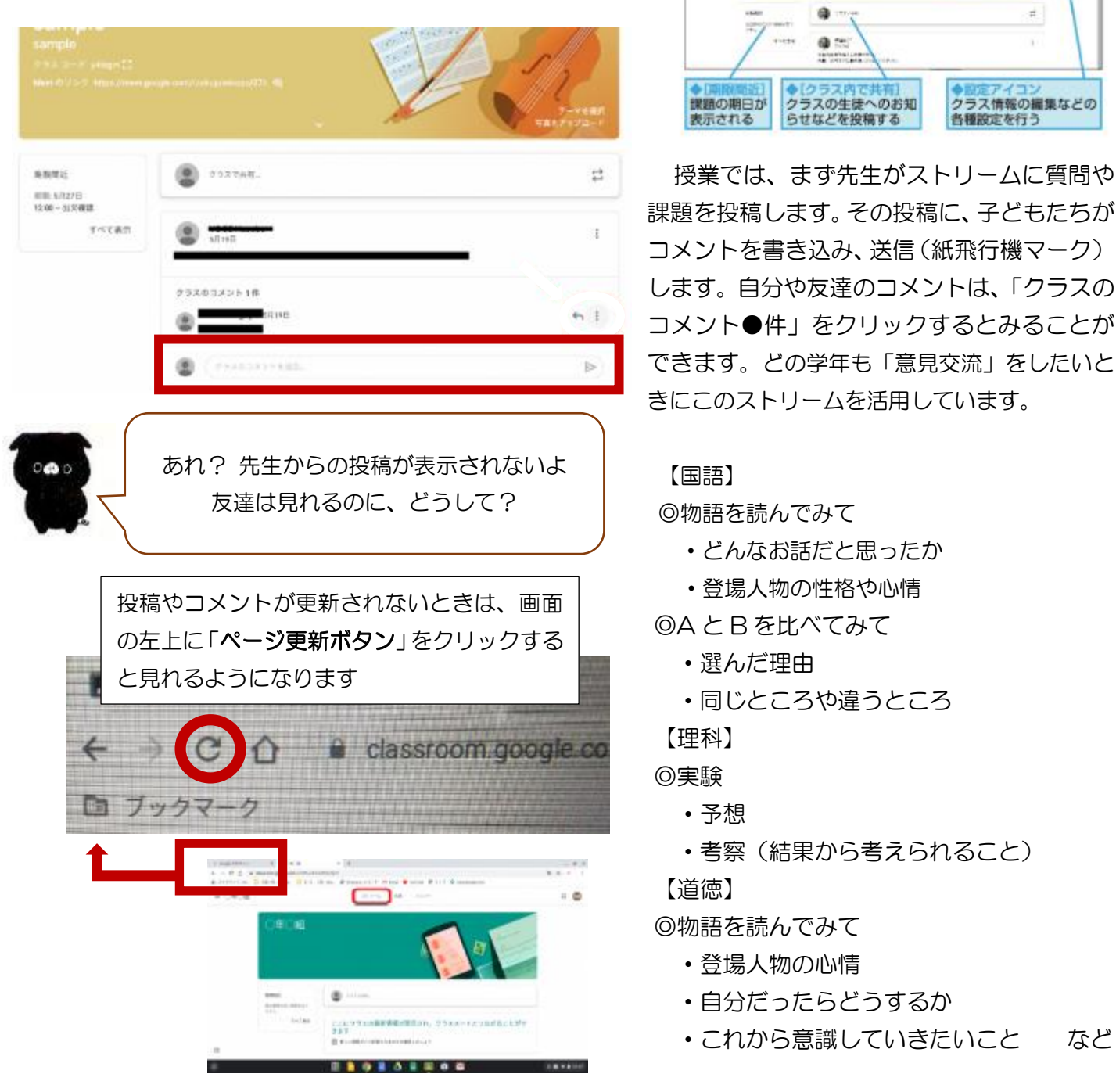

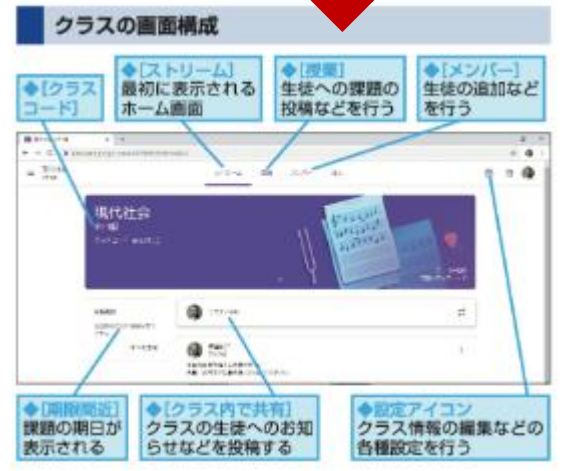

課題を投稿します。その投稿に、子どもたちが コメントを書き込み、送信(紙飛行機マーク) します。自分や友達のコメントは、「クラスの コメント●件」をクリックするとみることが できます。どの学年も「意見交流」をしたいと きにこのストリームを活用しています。

【国語】

◎物語を読んでみて

- ・どんなお話だと思ったか
- ・登場人物の性格や心情

◎A と B を比べてみて

- ・選んだ理由
- ・同じところや違うところ

◎実験

- 
- 著察(結果から考えられること)

【道徳】

◎物語を読んでみて

- ・登場人物の心情
- 
- ・これから意識していきたいこと など